# Nummax Manager

# **USER'S GUIDE**

|  | • | • | ٠ | • | • | • |   |   |   |   |   |   |   |   |   |   |   |   |   |   |   |   |   |   | • | • | • | • | • |   |   |   |   |   |   |   |    |
|--|---|---|---|---|---|---|---|---|---|---|---|---|---|---|---|---|---|---|---|---|---|---|---|---|---|---|---|---|---|---|---|---|---|---|---|---|----|
|  |   | • | • | • | • | • | • |   |   |   |   |   |   |   |   |   |   |   |   |   |   |   |   | • | • | • | • | • | • | • | ٠ |   |   |   |   |   |    |
|  |   |   | • | • | • | • | • |   |   |   |   |   |   |   |   |   |   |   |   |   |   |   | • | ٠ | • | • | • | ٠ | • | • | • | • |   |   |   |   |    |
|  |   |   |   | • | • | • | • | • |   |   |   |   |   |   |   |   |   |   |   |   |   |   | • | ٠ | • | • | • | • | • | • | ٠ | • | • | • |   |   |    |
|  |   |   |   |   |   |   |   |   |   |   |   |   |   |   |   |   |   |   |   |   |   |   |   |   |   |   |   |   |   |   |   |   |   |   |   |   |    |
|  |   |   |   |   | • | • | ٠ | ٠ | • |   |   |   |   |   |   |   |   |   |   |   | • | • | • | ٠ |   |   |   |   |   |   | • | • | • | • | • | • |    |
|  |   |   |   |   | • | • | • | • | • | • |   |   |   |   |   |   |   |   | • | • | • | • | • |   |   |   |   |   |   |   |   |   |   | • | • | • |    |
|  |   |   |   |   |   | • | • | • | • | ٠ | • |   |   |   |   |   |   | • | • | ٠ | • | • | • |   |   |   |   |   |   |   |   |   |   | • | • | • |    |
|  |   |   |   |   |   | • |   | • | • | ٠ | • | • | • | • | • | ٠ | • | • | • | • | • |   |   |   |   |   |   |   |   |   |   |   |   | • | • | • |    |
|  |   |   |   |   |   |   |   | • | • | ٠ | ٠ | • | ٠ | • | • | • | • | ٠ | • |   |   |   |   |   |   |   |   |   |   |   |   |   |   | • | • | • |    |
|  |   |   |   |   |   |   |   |   |   | • | • | • | • | • | • | • | • | • | • |   |   |   |   |   |   |   |   |   |   |   |   |   |   |   | • | • | 1  |
|  |   |   |   |   |   |   |   |   |   |   |   |   |   |   |   |   |   |   |   |   |   |   |   |   |   |   |   |   |   |   |   |   |   |   | • | • | (  |
|  |   |   |   |   |   |   |   |   |   |   |   |   |   |   |   |   |   |   |   |   |   |   |   |   |   |   |   |   |   |   |   |   |   |   |   | • |    |
|  |   |   |   |   |   |   |   |   |   |   |   |   |   |   |   |   |   |   |   |   |   |   |   |   |   |   |   |   |   |   |   |   |   |   |   |   |    |
|  |   |   |   |   |   |   |   |   |   |   |   |   |   |   |   |   |   |   |   |   |   |   |   |   |   |   |   |   |   |   |   |   |   |   |   |   |    |
|  |   |   |   |   |   |   |   |   |   |   |   |   |   |   |   |   |   |   |   |   |   |   |   |   |   |   |   |   |   |   |   |   |   |   |   |   | Ε. |

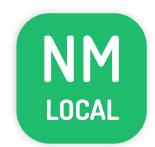

Local

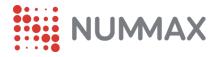

| INTRODUCTION 3                       |
|--------------------------------------|
| Fonctionnement                       |
| Se connecter à Nummax Manager Local  |
| Écran d'accueil                      |
| DIFFUSER DU CONTENU 5                |
| CRÉER UNE LISTE DE DIFFUSION 6       |
| Choix des contenus                   |
| Fichiers                             |
| Texte sur une ligne                  |
| Texte multiligne                     |
| Afficher une horloge                 |
| Afficher une page web (URL)          |
| Afficher un flux RSS                 |
| Afficher des données d'environnement |
| CONTROLER VOTRE DIFFUSEUR 18         |
| Contrôle de la luminosité            |
| Q&R 19                               |

2

## **OPERATION**

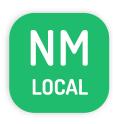

Nummax Manager LOCAL is a free software stored in your Poster hardware for content broardcasting.

It is only accessible by connecting a computer (usb or wifi) to your Nummax display.

Contents and lists are saved in the memory but are neither editable nor programmable on a schedule.

## LOG IN TO NUMMAX MANAGER LOCAL

To open the local software, open your web browser and enter the IP address in the URL address bar :

If you are connected by WIFI: 192.168.43.1

If you are connected by USB cable: 192.168.42.129

You must have previously connected your computer to your display (see the connection guide supplied with your Nummax equipment) and be **on the same network** (computer and your Nummax display).

## **CHOOSE NOW Nummax Manager AIO Cloud version** AIO And access many features! Multi-display synchronization Media library Programmable playlists and commands Marketing report Full display control **Customer account management** Trainning and support And much more... **Call now** 1-877-255-3471 ext 204 Send your request

Cloud@Nummax.com

## HOME PAGE

- 1. Display name. Click on the pencil to change the name
- 2. Current playlist information and display storage capacity
- 3. Menu
- 4. Display control buttons for standby, wake-up and reboot
- 5. Screen capture refresh (Allows instant control of the broadcast in progress)
- **6.** Regional settings of your display. Click on the pencil to change these settings

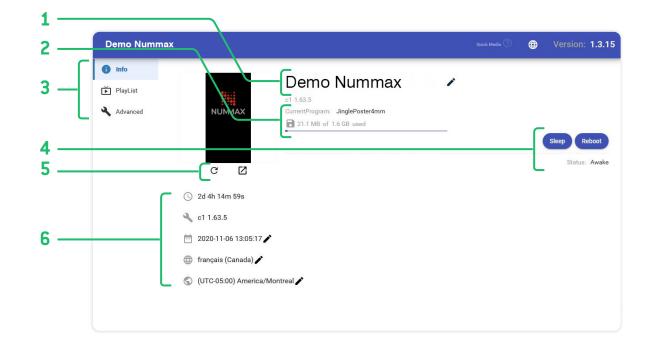

## **BROADCAST CONTENT**

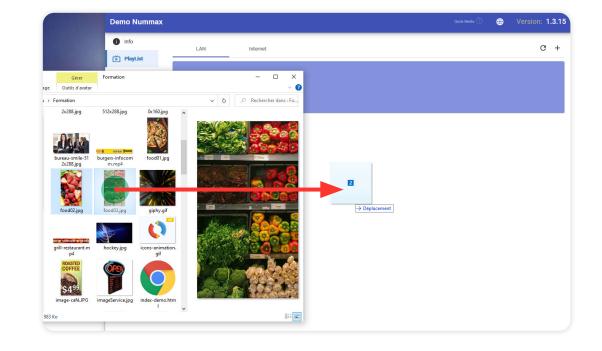

You must click the **Upload & Publish** after naming the playlist.

You can instantly broadcast content in your display with

a simple drag & drop of your images and videos in the

middle of the homepage.

Only .jpg .png .bmp .gif images and .mp4 .mov and .wmv videos are accepted. No other formats are permitted (.pdf .ppt .doc .xls .psd .html .wmv .mov, ...)

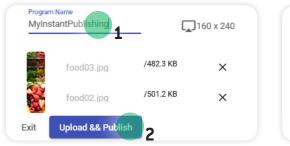

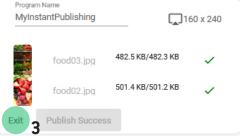

Select **Playlist** in the left menu and **click on +** to create a new playlist.

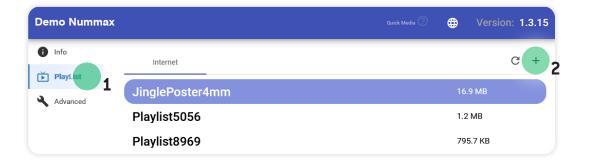

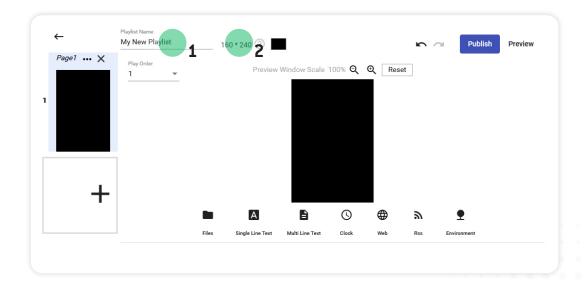

Rename your playlist and check that pixels size match your display matrix (pixel height and width of your Nummax display). Adjust accordingly to the size.

## **CONTENT SELECTION**

Discover the selection of contents you can display.

Files (images and videos)

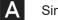

Single line text

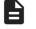

(\)

Υ

Multi line text

Clock (date and time)

Web page (URL)

#### RSS feed

Environment data (sensors required)

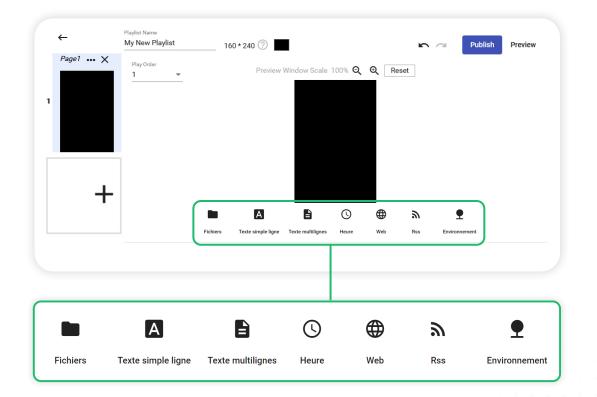

#### Nummax Manager LOCAL - CREATE A PLAYLIST

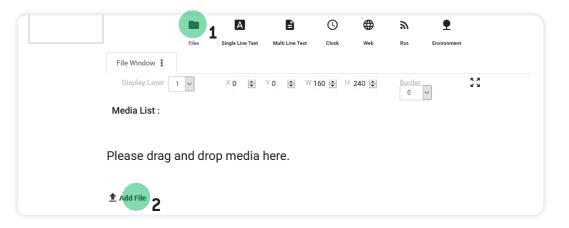

Files

To quickly create a slideshow, click **Files** then **Add File** to add your images. You can also **drag & drop** in the lower area from your computer.

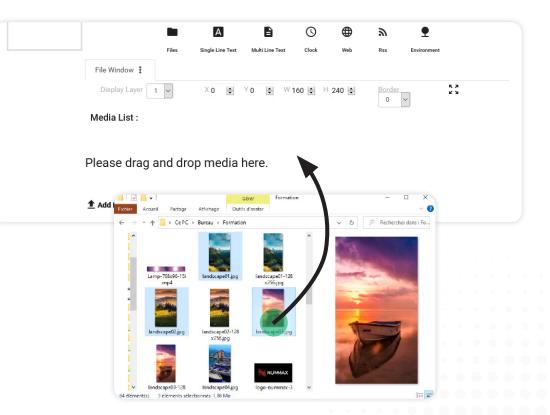

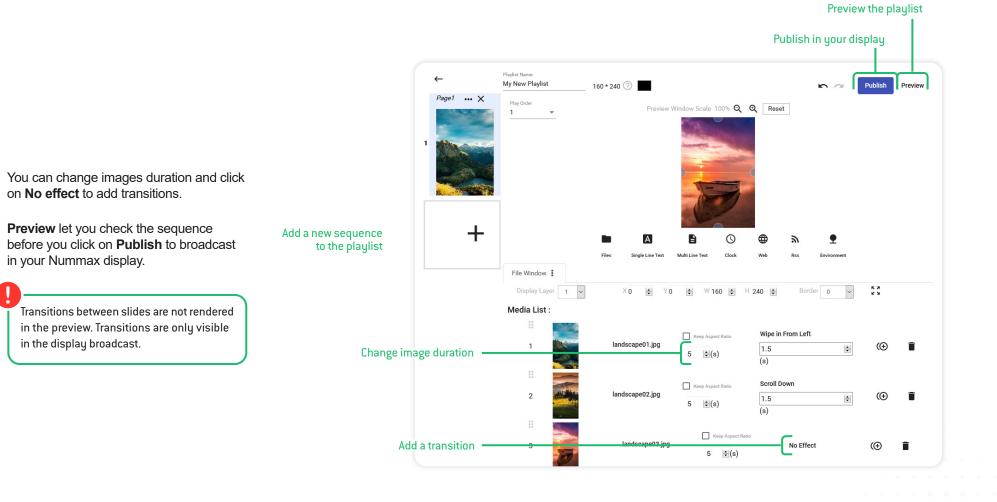

9

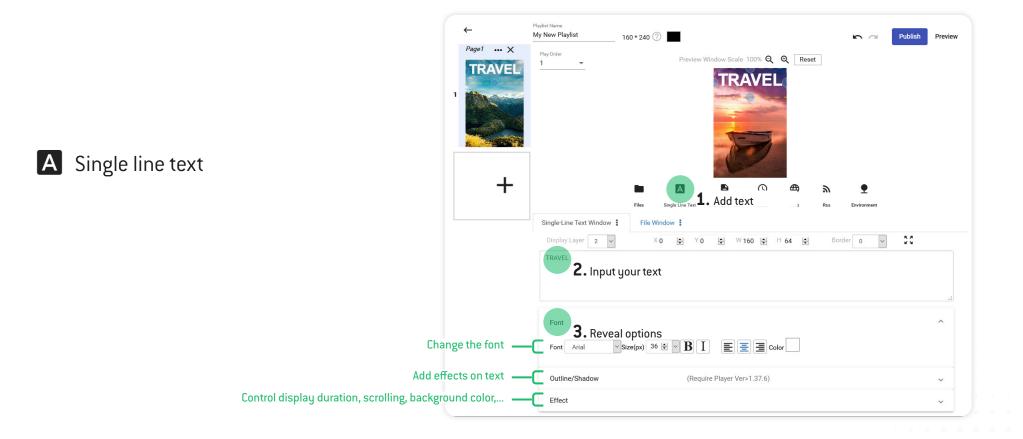

When you add a content item to your slideshow, such as single-line text, a window block will be created. It is possible to move it in the display area and adjust the size of the frame. Options such as block size and adding a border are available.

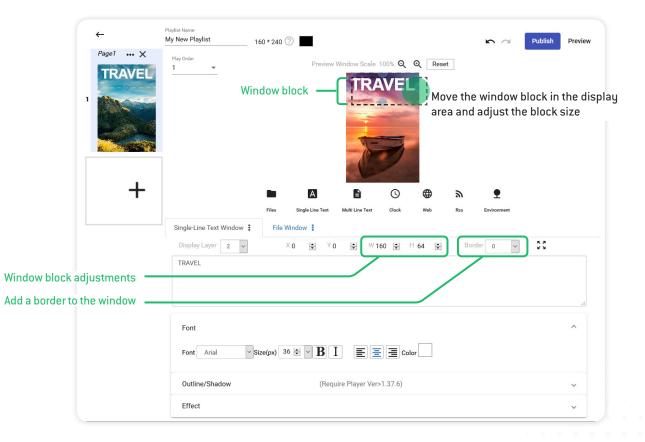

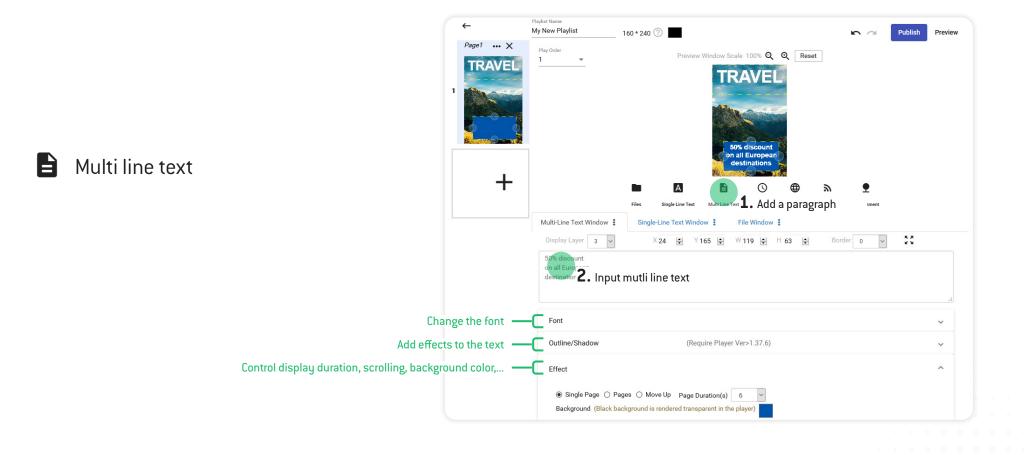

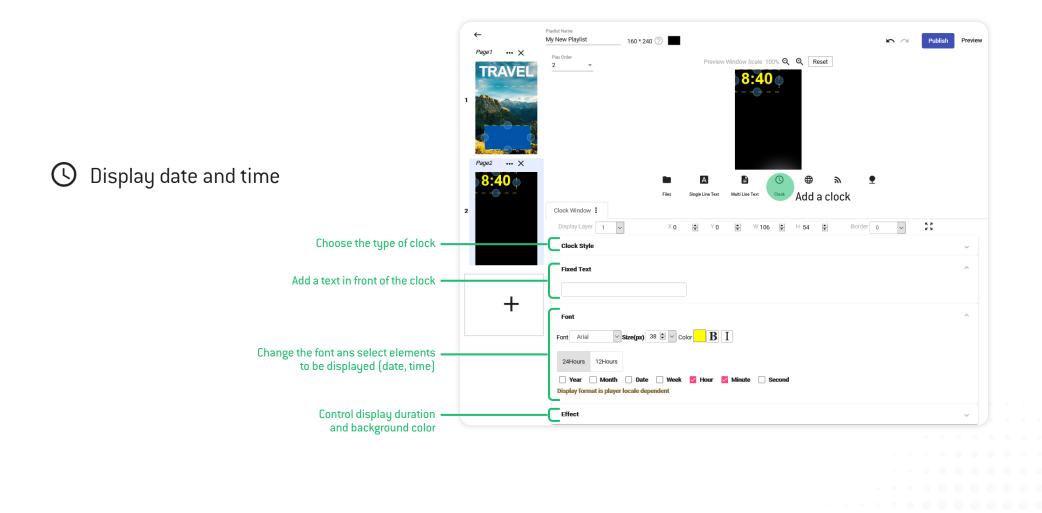

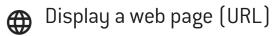

You can display a web page (URL address) in the sequence cycle. It is essential that your display stays connected to the Internet to display an updated snapshot at each cycle of the playlist.

The rendering of the web page will be adapted to the width in pixels of your window block.

Displaying URLs can be very practical to broadcast web applications (eg: parking space counting system, discounts displayed from your website, ...) or any external data.

Your display uses the coordinates 0-0 (top left corner) as the starting point for the pixel area to be displayed.

The web page will be adapted to the pixel width of your window block in the sequence. It can look very different from what it looks like on a desktop monitor (1920 pixels).

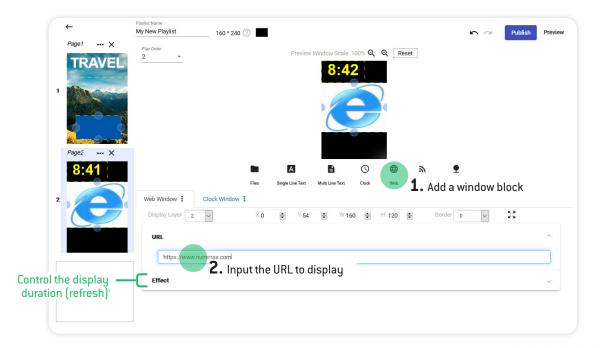

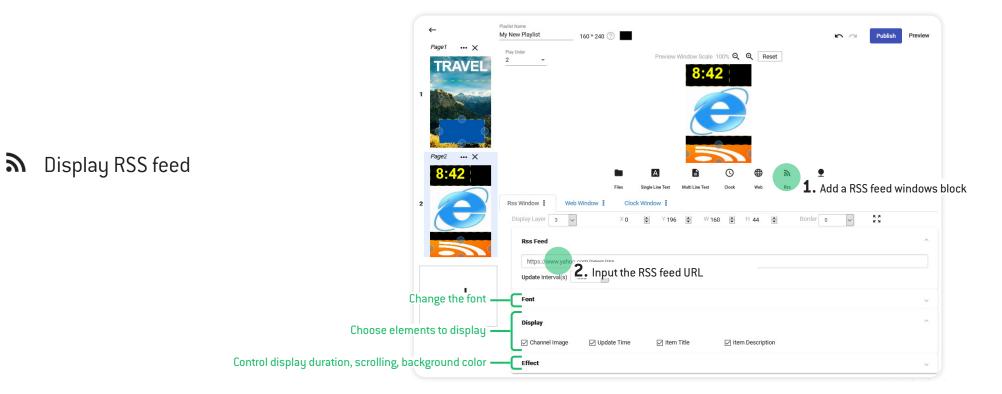

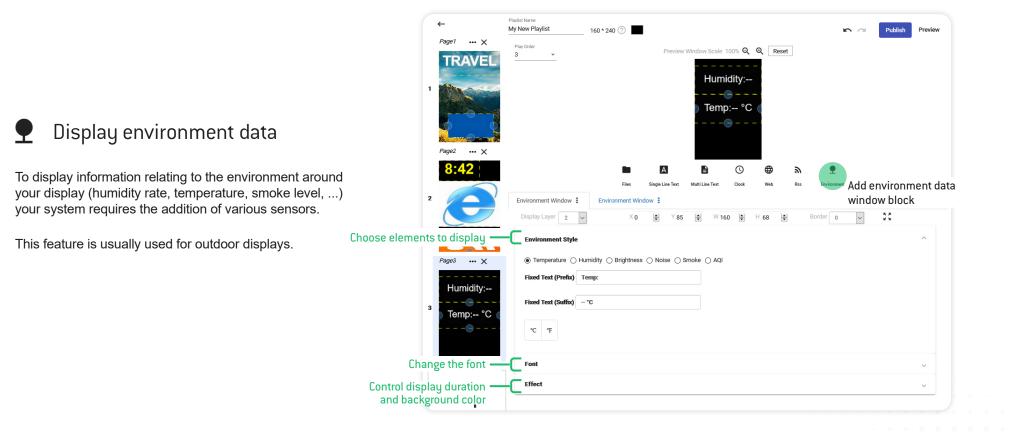

#### Nummax Manager LOCAL - CREATE A PLAYLIST

|   | ←                                        | Playlist Name<br>My New Playlist 160 * 240 🕜 🗖 📭 🖓 Publish                                                                                                    | Preview |
|---|------------------------------------------|----------------------------------------------------------------------------------------------------|---------|
| 1 | Page1 ··· X<br>TRAVEL<br>Page2 ··· X     | Play Order<br>3<br>Preview Window Scale 100% Q Q Reset<br>Humidity:<br>Temp: °C (                                                                                                    | •       |
| 2 | 8:42                                     | Image: Single Line Text     Image: Single Line Text     Image: Single Line Text | ^       |
| 3 | Pages ··· ×<br>Humidity:<br>) Temp: °C ( | Temperature Humidity Brightness Noise Aql Fixed Text (Prefix) Temp: Fixed Text (Suffix) -*C *C *F                                                                                                    |         |
|   |                                          | Font                                                                                                    | ~       |
|   |                                          | Effect                                                                                                    | ~       |
|   | +                                        |                                                                                                    |         |

It only takes a few seconds to see your content broadcasted.

When you have finished preparing all your sequences'

pages, you can publish your playlist to the display by

clicking Publish.

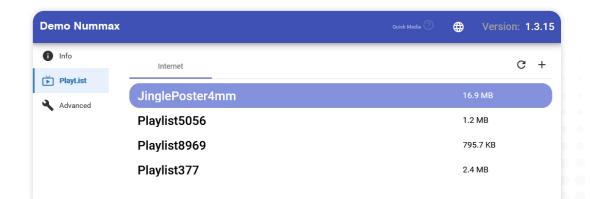

## **BRIGHTNESS CONTROL**

In the **Advanced** section of the software, you access information and settings for your display.

We recommend that you do not change the factory settings in order to maintain your warranty.

Only the brightness can be changed in this section.

Suggested settings :

15% - Night

20-30% - Evening and very cloudy weather

70-85% - Day

80-100% - Bright sunny day

The power consumption of your display is directly related to the brightness. Reduce brightness at night!

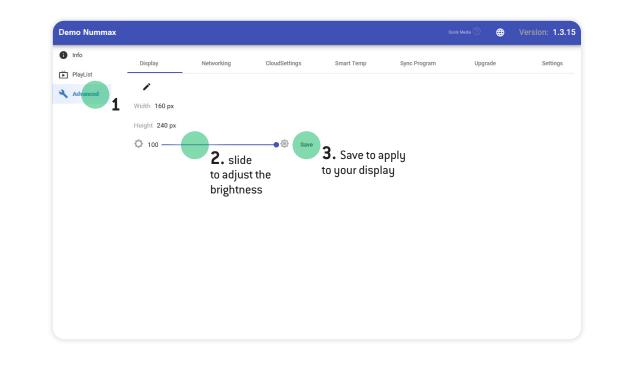

## Is it possible to save media (images, videos) in the display before publishing them?

No, no media can be temporarily saved in the display's memory. Only current media and playlists are kept in memory. To benefit from storage of your media, choose Nummax Manager AIO (Cloud). Contact Nummax to change your subscription.

#### Can we put several slideshows in the same sequence page?

Yes. You can put several content window blocks in a single sequence page.

#### How to schedule content at certain times?

The free Nummax Manager Local software does not benefit from this functionality. Only the AIO (Cloud) version allows programming in a calendar.

#### How long will each of my sequence pages be displayed?

In a playlist you can create sequence pages. Each sequence page contains content window blocks (slideshow, text, clock, ...). The display duration of the longest element will determine the overall duration of the sequence page. Ex: a sequence page with an image of 15s, a title that scrolls for 20s. The duration of this sequence page will be 20s.

#### Is it possible to automate brightness changes?

No, only the AIO (Cloud) version allows you to program brightness changes.

#### Can I access Nummax Manager Local with any device?

Yes, but the device must be able to connect to the display network (from the same local network) and be physically nearby.

#### Is it possible to display the weather or the local temperature?

No, only the AIO (Cloud) version can integrate the weather content of your city or your area.

## I would like to have a media broadcast report to sell advertising spaces and make my Nummax display profitable, what should I do?

The free Nummax Manager Local software does not benefit from this functionality. Only the AIO (Cloud) version allows you to view and download a media broadcast report.

#### Do I have to change my Nummax display to get the new features?

No need to change your display. Contact us so that we can activate your account (fees may apply).

#### Is there a library of already existing media that I could use?

The free Nummax library is available on the Nummax Manager AIO (Cloud) version and will give you access to many medias.

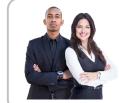

#### Sales Department

Our sales department can answer your questions and requests for software and equipment upgrade : 1-877-255-3471 # 204 8:00 am to 4:00 pm EST.

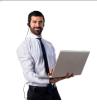

#### **Technical support**

Contact our technical support for any software and hardware question : 1-877-255-3471 # 205 8:00 am to 5:00 pm EST.

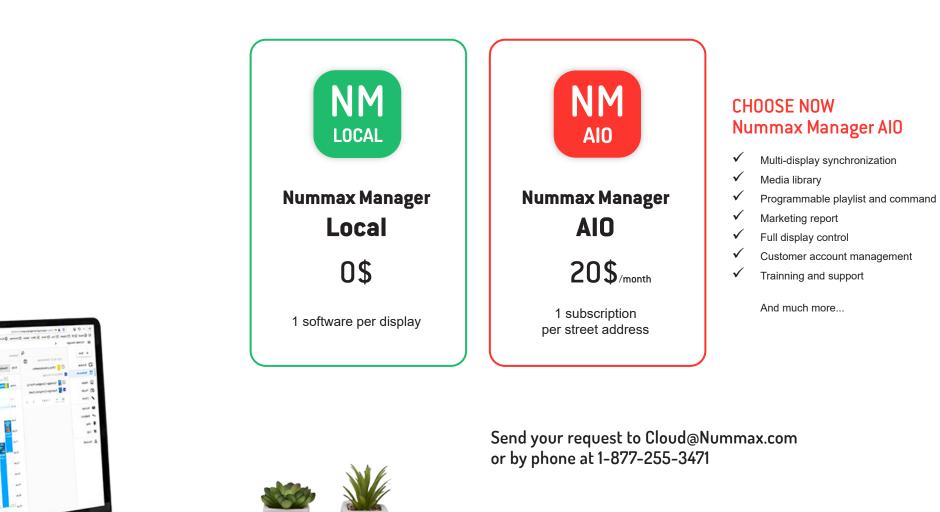

## Nummax Manager LOCAL - CONTENT MANAGEMENT SOFTWARE

| NM | NM |
|----|----|
|    |    |

| Access from any distant device                         |              | ✓            |
|--------------------------------------------------------|--------------|--------------|
| Account                                                |              |              |
| Dashboard                                              |              | $\checkmark$ |
| Info                                                   |              | $\checkmark$ |
| Settings                                               |              | $\checkmark$ |
| Subsidiary accounts                                    |              | $\checkmark$ |
| Create accounts                                        |              | $\checkmark$ |
| Bulk delete                                            |              | $\checkmark$ |
| Allocate space                                         |              | $\checkmark$ |
| Manage owner account                                   |              | $\checkmark$ |
| Manage subsidiary accounts                             |              | $\checkmark$ |
| Manage storage capacity                                |              | $\checkmark$ |
| Terminal                                               |              |              |
| Details (Language, capacity,)                          | $\checkmark$ | $\checkmark$ |
| Live screen capture                                    | ✓            | $\checkmark$ |
| Camera shot<br>(Camera not included)                   |              | ~            |
| Display orientation control                            | $\checkmark$ | $\checkmark$ |
| Display croping control                                |              | $\checkmark$ |
| Quick commands                                         |              |              |
| Sleep                                                  | $\checkmark$ | $\checkmark$ |
| Wake up                                                | $\checkmark$ | $\checkmark$ |
| Reboot                                                 | $\checkmark$ | ✓            |
| Color temperature                                      |              | ✓            |
| Audio volume                                           |              | ✓            |
| Brightness                                             |              |              |
| Master (instatnt control)                              | ✓            | ✓            |
| Auto (Optional sensor required)                        |              | ✓            |
| Network information                                    | ✓            | ✓            |
| Playlist now playing                                   | $\checkmark$ | ✓            |
| Playlist in memory                                     | $\checkmark$ | ✓            |
| Monitor environmental data (Optional sensors required) |              | ✓            |
| Set alerts                                             |              | $\checkmark$ |
| Email alerts                                           |              | ✓            |

|                                          | NM           | NM                    |
|------------------------------------------|--------------|-----------------------|
| Мар                                      |              | ✓                     |
| Log (Maintenance)                        |              | ✓                     |
| Marketing statistics                     |              |                       |
| Display report                           |              | <ul> <li>✓</li> </ul> |
| Download report                          |              | ✓                     |
| Schedule / Calendar                      |              |                       |
| Program playlists                        |              | ✓                     |
| Program commands<br>(Brightness, sleep,) |              | ~                     |
| Content creation                         |              |                       |
| Media library (Storage drive)            |              | 5Go                   |
| Media preview                            |              | ✓                     |
| Share media                              |              | ✓                     |
| Create playlists                         | ✓            | ✓                     |
| Create templates                         |              | ✓                     |
| Create pick list                         |              | <ul> <li>✓</li> </ul> |
| Access Nummax Library                    |              | ✓                     |
| Content                                  |              |                       |
| Images and videos                        | $\checkmark$ | ✓                     |
| Single line text                         | $\checkmark$ | ✓                     |
| Multi line text                          | ✓            | ✓                     |
| Time                                     | ✓            | ✓                     |
| Weather                                  |              | ✓                     |
| Web page (URL)                           | ✓            | ✓                     |
| RSS feed                                 | ✓            | ✓                     |
| Environment data<br>(Sensors required)   | ✓            | ✓                     |
| Sync images and videos                   |              | ✓                     |
| Countdown                                |              | ✓                     |
| Preview playlist                         | $\checkmark$ | $\checkmark$          |
| Service                                  |              |                       |
| Training                                 |              | Webinar and videos    |
| Documentation                            | √            | ✓                     |
| Software support                         |              | $\checkmark$          |

# Need help creating your marketing content?

Do not search anymore ! Take advantage of our infographic services now.

Contact us to receive our documentation on this subject. 1-877-255-3471 ext 204 | info@nummax.com

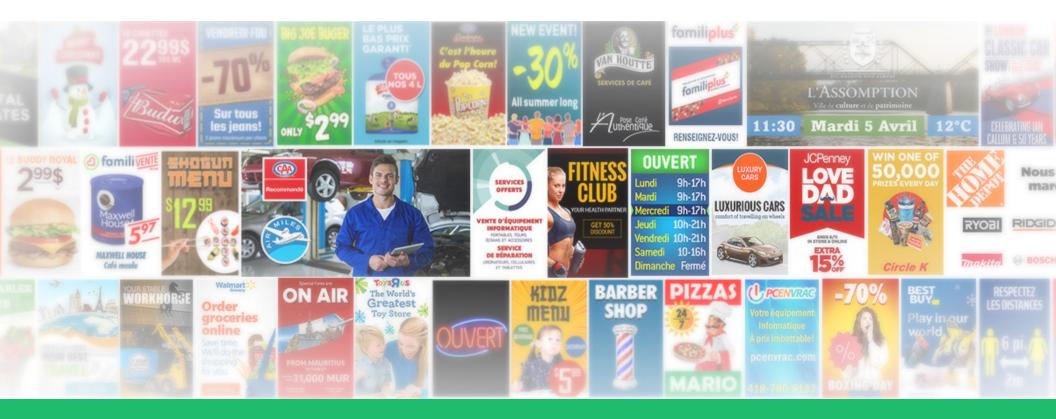